# الحصص الدراسية ودروس التقوية

### - الجدول الدراسي

جدول حصص المعلم يحتوي على مقرراته والفصول الدراسية موزعة على الأيام والحصص، ويستعرض الجدول الدراسي الترتيب الزمني لشرح هذه المقررات ولأي فصول. وهو ينشأ عن طريق المدير في النظام.

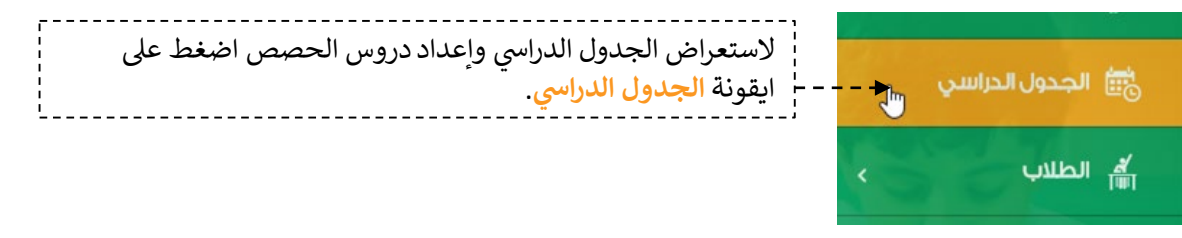

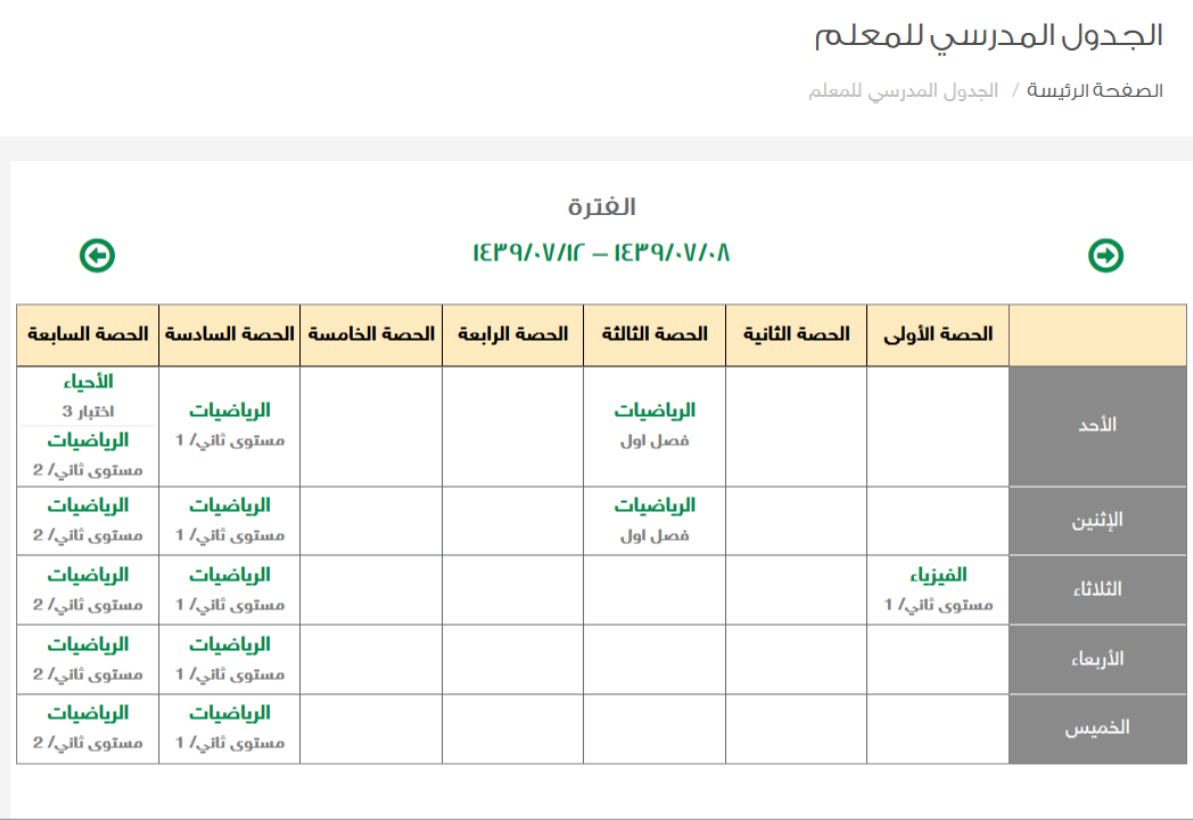

ملاحظة هامة: خاصية جدولي لا تظهر لجميع المدارس تظهر حسب الاتفاق مع مدير النظام مسبقاً

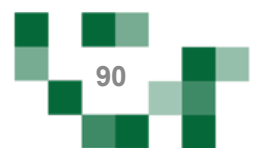

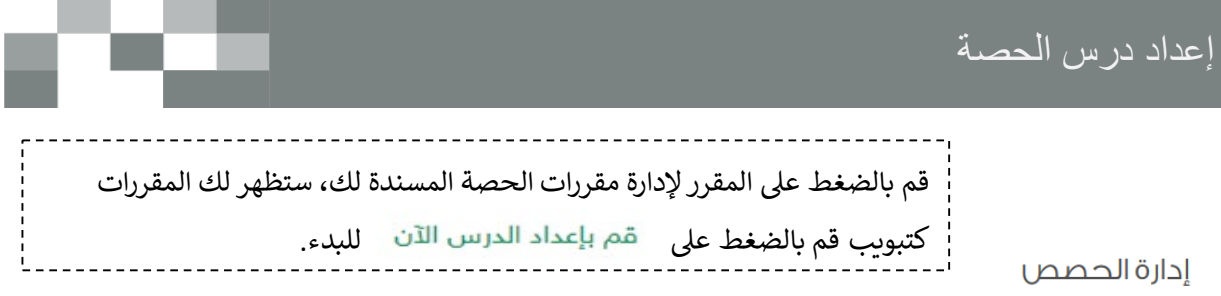

ا<mark>لصغحة الرئيسة</mark> / إدارة الحصص

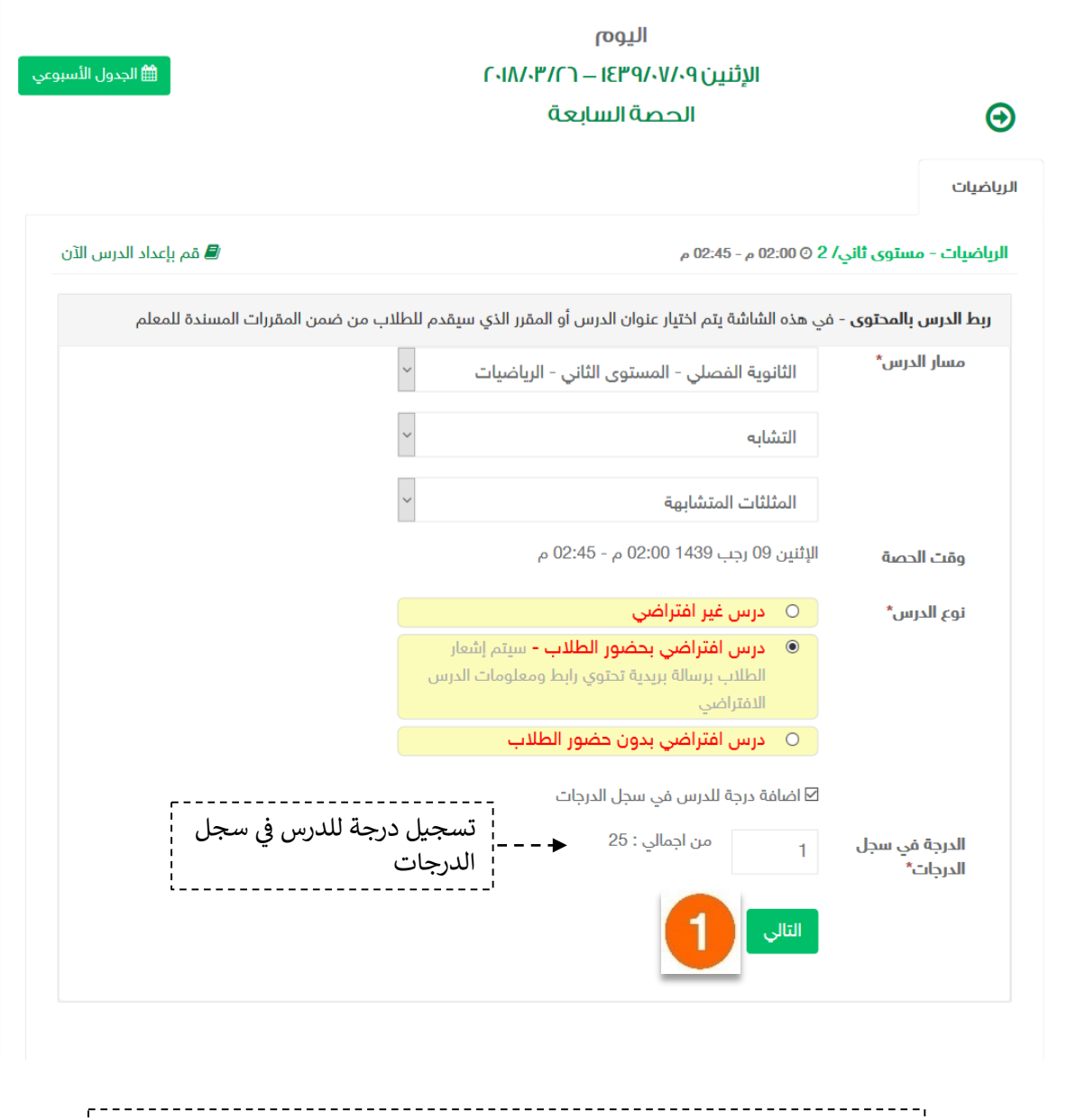

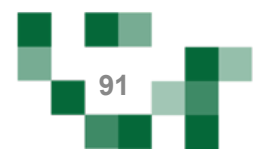

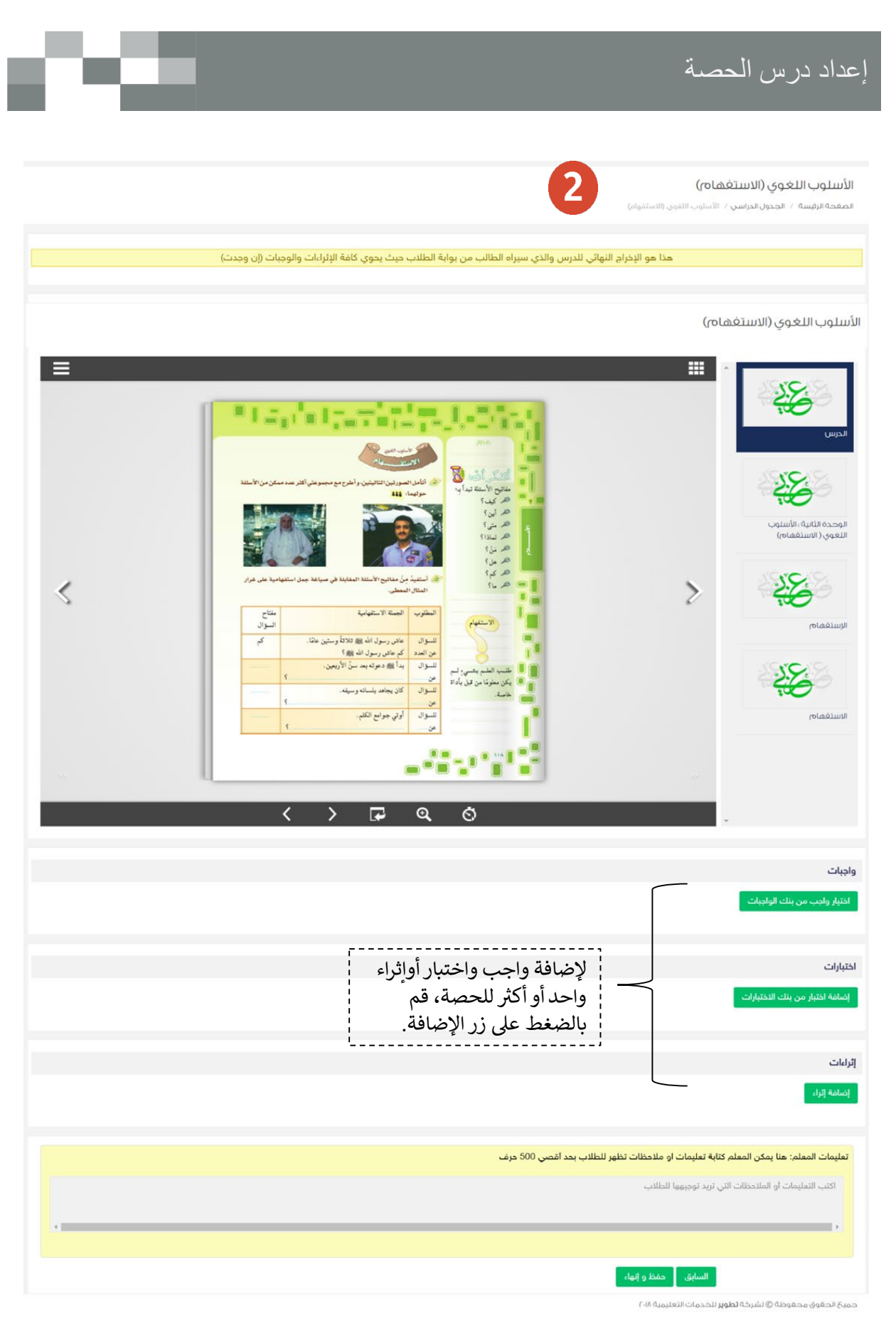

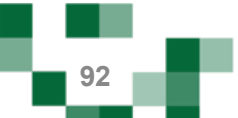

# إعداد درس الحصة

#### - إضافة واجب للدرس

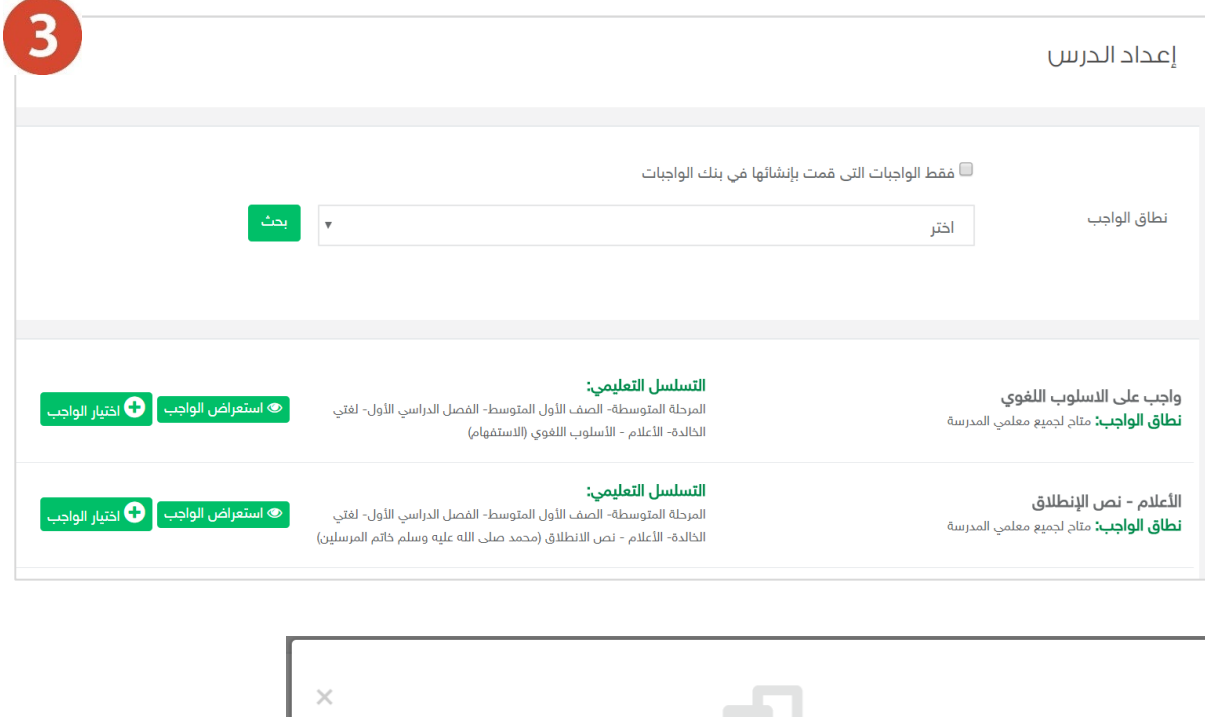

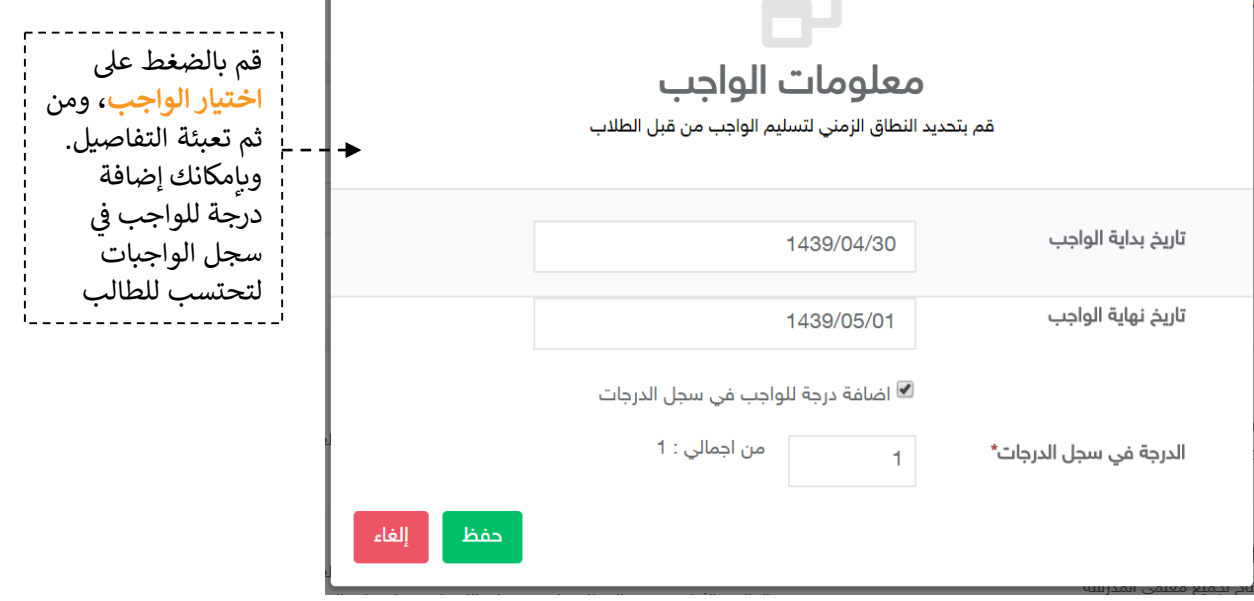

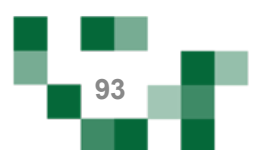

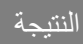

#### الأسلوب اللغوي (الاستغهام) .<br>ا**لصفحة الرئيسة** / ا**لجدول الدراسي /** الأسلوب اللغوي (الاستفهام) .<br>هذا هو الإخراج النهائي للدرس والذي سيراه الطالب من بوابة الطلاب حيث يحوي كافة الإثراءات والوجبات (إن وجدت) الأسلوب اللغوى (الاستغهام) **H** = 28 ®Tagint; الحاسا  $\overline{\mathbb{R}}$ 28 الوحدة الثانية :<br>الأسلوب اللغوي (<br>الاستغفاض) K  $\geq$  $\begin{array}{c} \mathbb{C}^{124} \\ \mathbb{C}^{124} \\ \mathbb{C}^{1} \\ \mathbb{R}^{4} \end{array}$ -<br>New Ruthers 备 .<br>حاض رسول الله بی 1958 وستین مثلا<br>سا الله دسته بید سال الأسعاد فسوى<br>من أمدة<br>فلسوال الاستغماص مشیره اسم<br>من علی باداة  $\overline{\mathbf{u}}$ 语 .<br>اوتي جوامع الكلم.  $-25 - 19$ **Illuitónio**  $\overline{\mathbf{a}}$  $\overline{\left( \right. }%$  $\overline{r}$  $\overline{ }$ ⊙ واجبات واجب على الاسلوب اللغوي الأعلام - نص الإنطلاق Г. ٦. up If ... IEP9/-0/-F , QUALI البداية ١٤٦١٤٣٩/٠٥/٠١ ص rolliogistra/-o/-Eidulation rollion IEPhone La<mark>ulaul</mark> مضاف في سجل الدرجات ,<br>الدرجة في سجل الدرجات: ا .<br>■ مذف الواجب .<br>■ حذف الواجب اختبارات .<br>[صاغة اختبار من بنك الاختبارات ا<mark>ختبار الاعلام</mark><br>البحاية : E۳۹/۰۵/۱<sub>۱</sub> ۲۵/۲۰ ص z .<br>النهاية : ۱۵/۰۸/۳۹/۱۶۳۹/۰۵/۱۴ مضاف في سجل الدرجات ,<br>الدرجة في سجل الدرجات، ه .<br>■ حذف الاختبار إثراءات .<br>|إضافة إثراء الأسلوب اللغوي (الاستفهام) 自 .<br>■ مذف الإثراء .<br>- تعليمات المعلم: هنا يمكن المعلم كتابة تعليمات او ملاحظات تظهر للطلاب بحد أقصي 500 حرف اكتب التعليمات أو الملاحظات التي تريد توجيهها للطلاب . السابق <sub>ا</sub> احفظ والنهاء ا

. .

.<br>حميحُ الحقَوقِ محقوظة @ لشركة **تطوير** للخدمات التعليمية ٢٠١٨

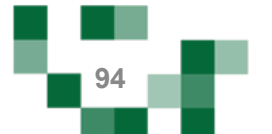

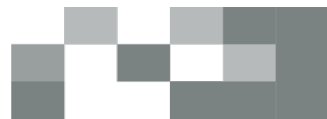

# النتیجة النھائیة

#### ادارة الحصص

الصفحة الرئيسة / إدارة الحصص

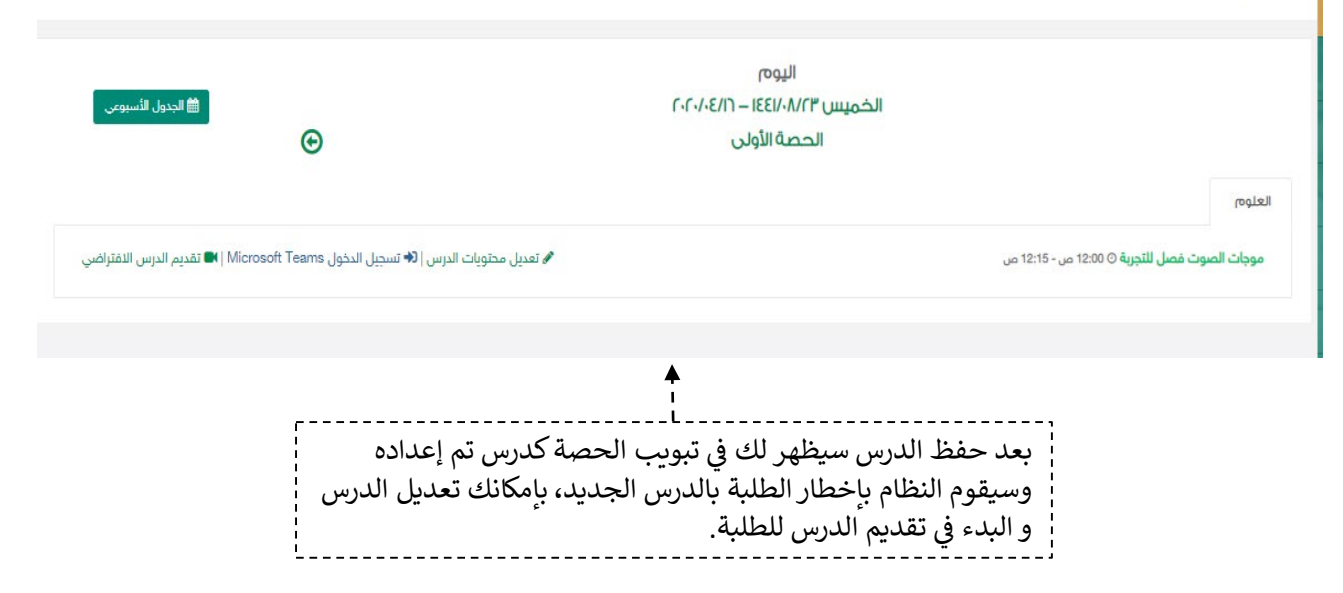

سینقلك النظام لصفحة Teams Microsoft لتتمكن من تقدیم الدرس، تأكد من تثبیت تطبیق Teams Microsoft والدخول بمعلومات الدخول الخاصة بـ Teams Microsoft ثم قم بالنقر على رابط الدرس من صفحة الحصة. ستظھر لك شاشة اختیار استخدام البرنامج قم بالنقر على "فتح تطبیق Teams لدیك" بعدھا تستطیع بدء الدرس.

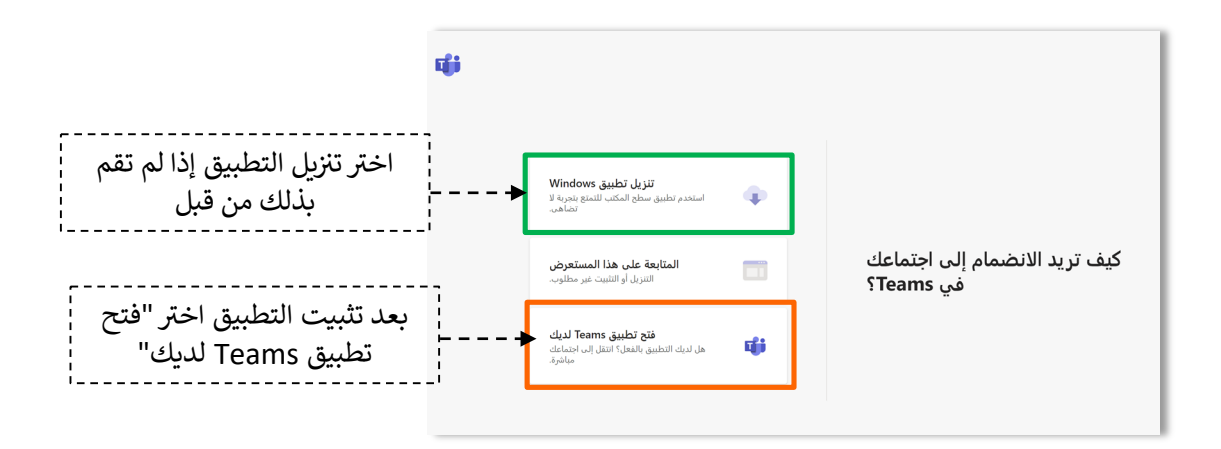

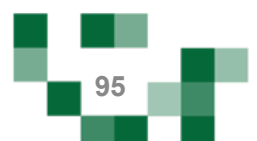

تقدیم الدرس

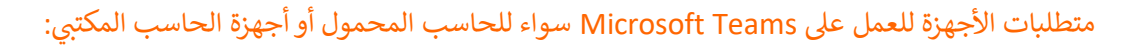

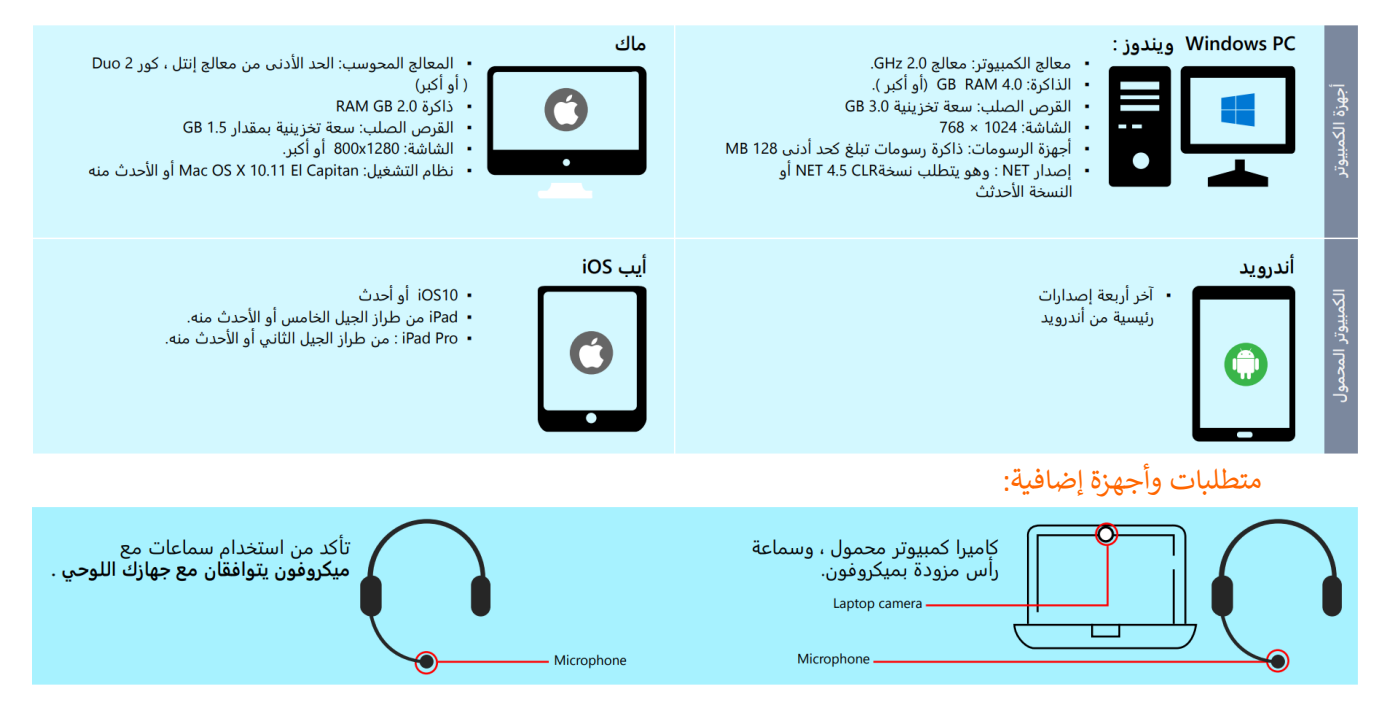

#### إرشادات تثب�ت Teams Microsoft:

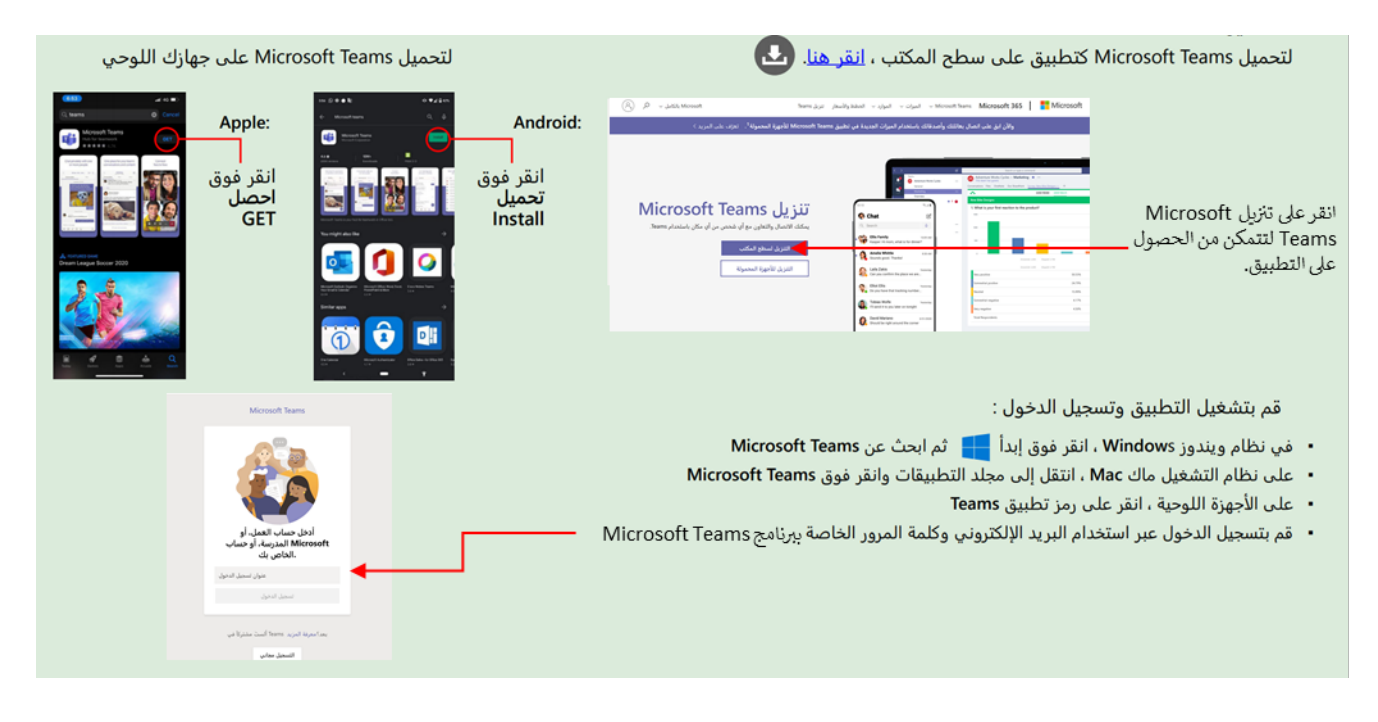

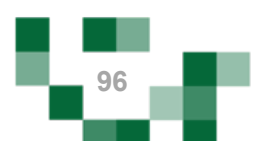

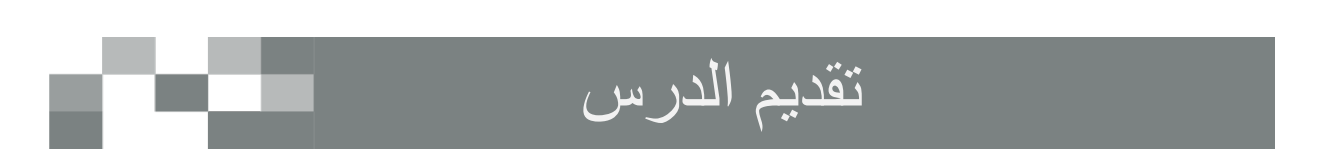

سيتم عرض القاعة الافتراضية على شاشاتك في ثواني، وذلك يعتمد على سرعة الانترنت لديك.

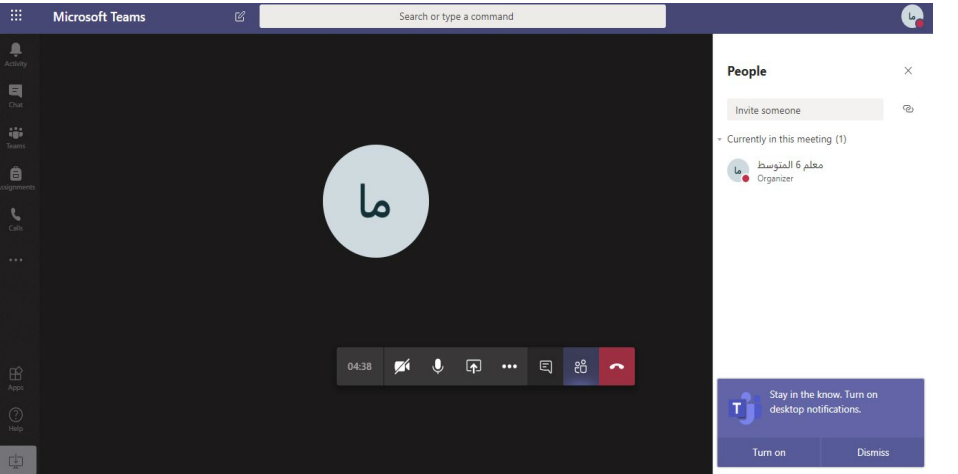

ومن هنا تستطيع التعرف على جميع خصائص الفصل الإفتراضي والإستعداد له قبل بدء الدرس

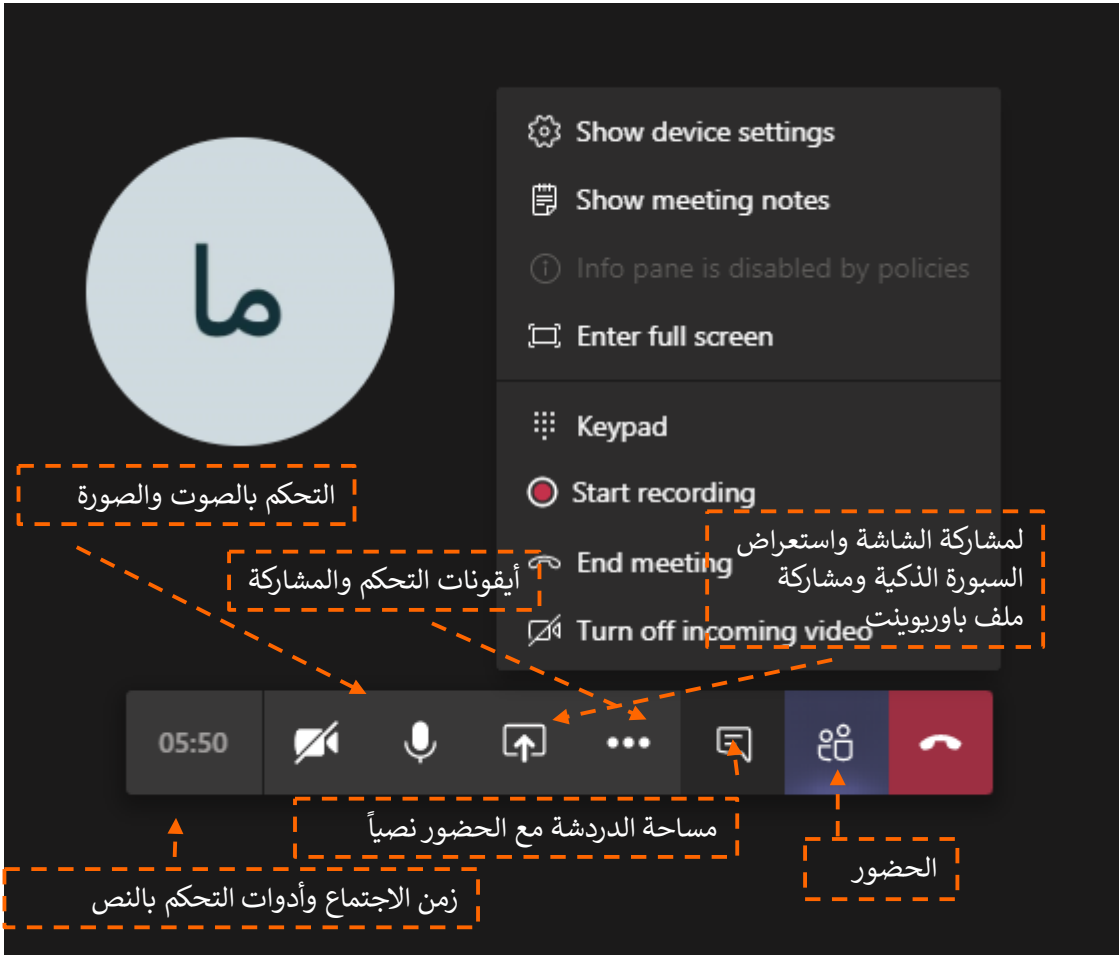

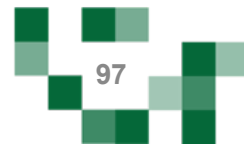

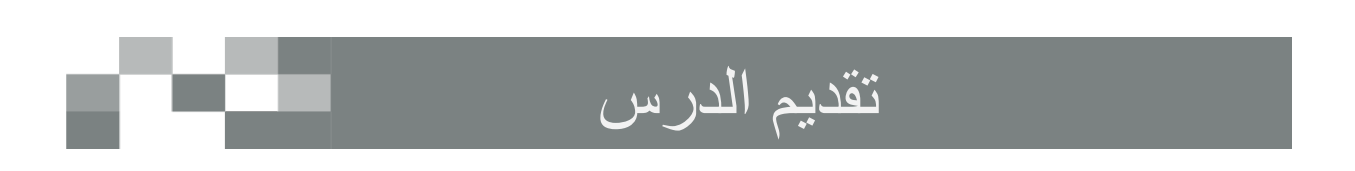

• ستصلك طلبات دخول اللقاء قم بالموافقة لكل مستخدم حتى يتمكن من الدخول .

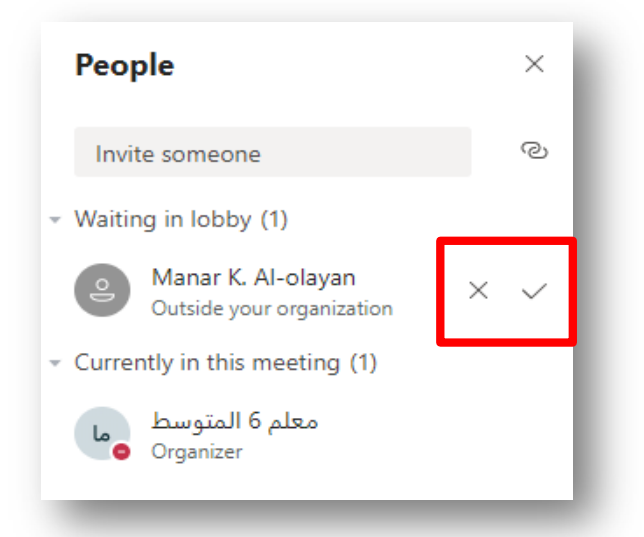

• يمكنك التحكم بكل مستخدم اي بإغلاق اللاقط الصوتي او اخراج المستخدم من اللقاء وغيرها من الخيارات بعدة طرق منها 1- عن طريق النقر على الثلاثة نقاط المتواجدة بجانب كل مستخدم

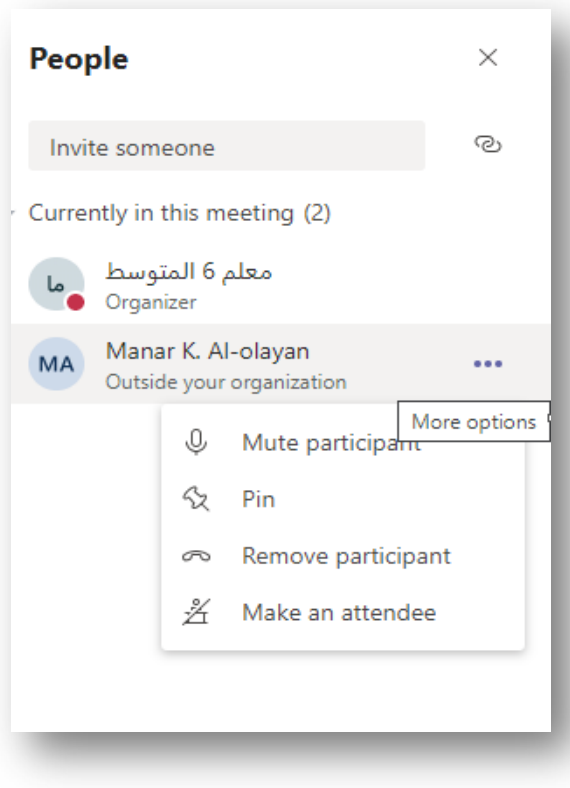

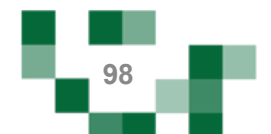

### تقديم الدرس

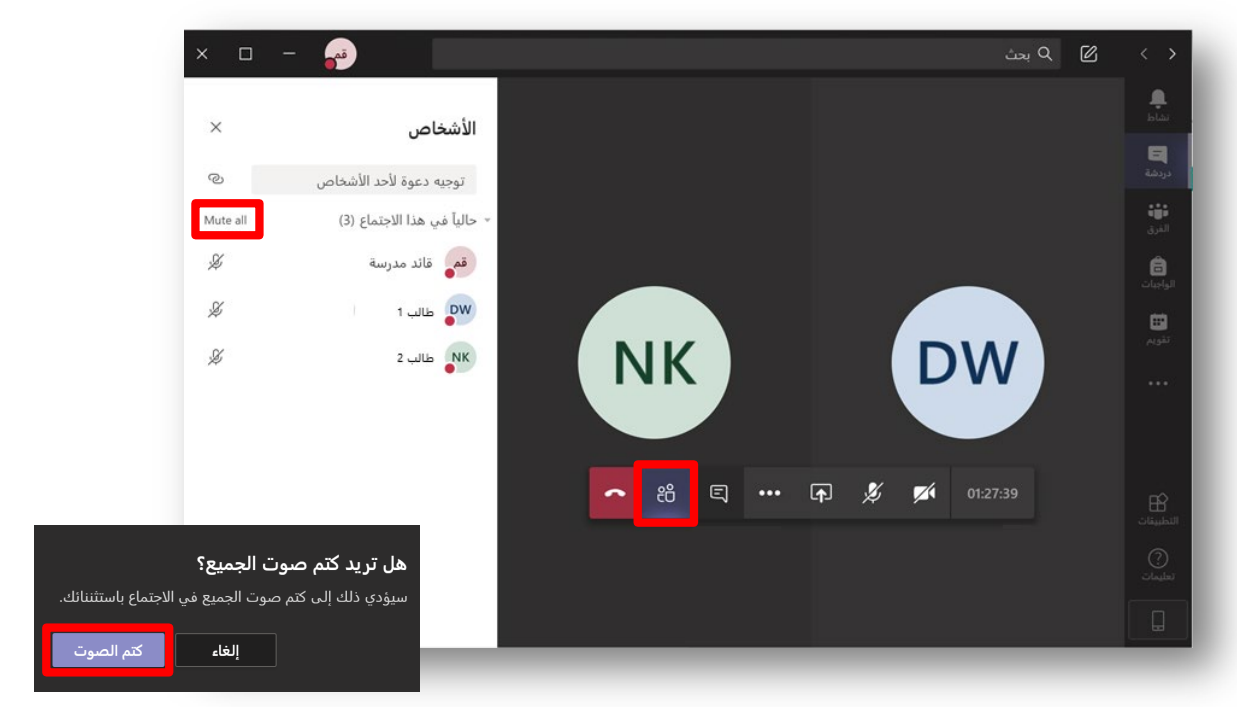

2- كتم صوت جميع المشاركين من خلال ايقونة Mute All.

عند مشاركة الشاشة تأكد من تفعيل خيار "تضمين صوت النظام" إذا أردت أن يسمع الحضور الأصوات الصادرة من جهازك. مثلًا عند تشغيل فيديو لديك:

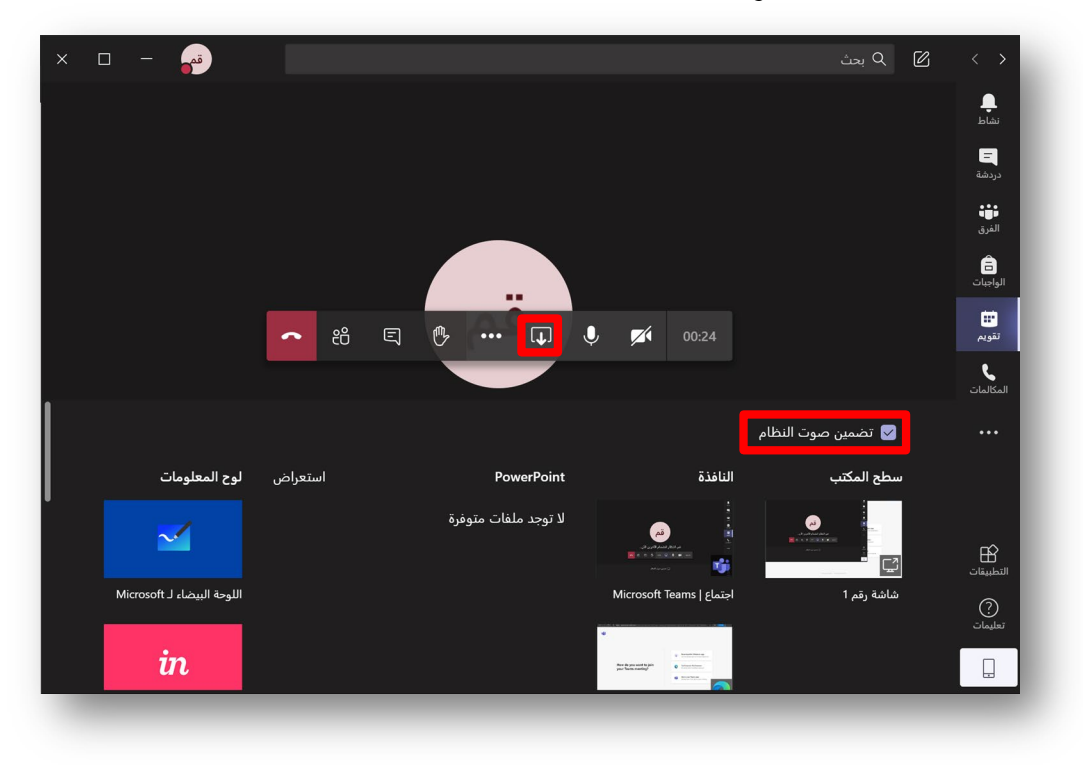

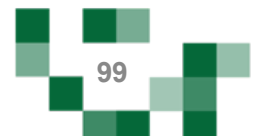

## رصد غياب الطلبة في الحصص الدراسية

- رصد غياب الطلبة

عند بدء وقت الحصة ستتمكن من رصد غياب الطلبة وتأخرهم عن الحصص الدراسية، قم بالضغط على رصد الغياب من الجدول الدراسي.

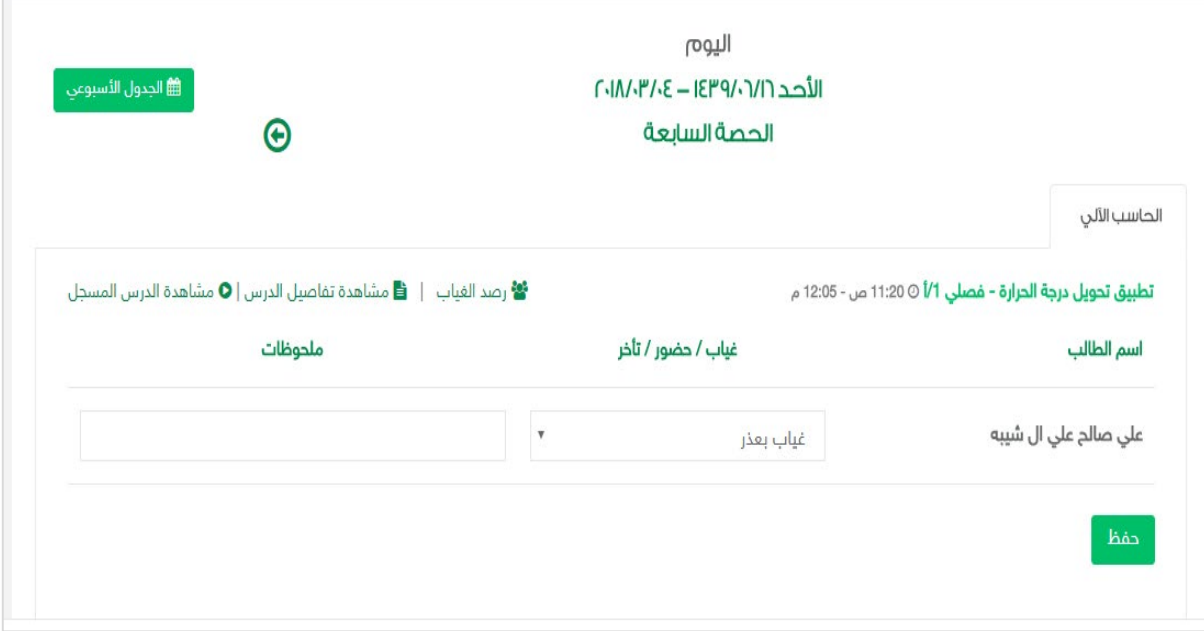

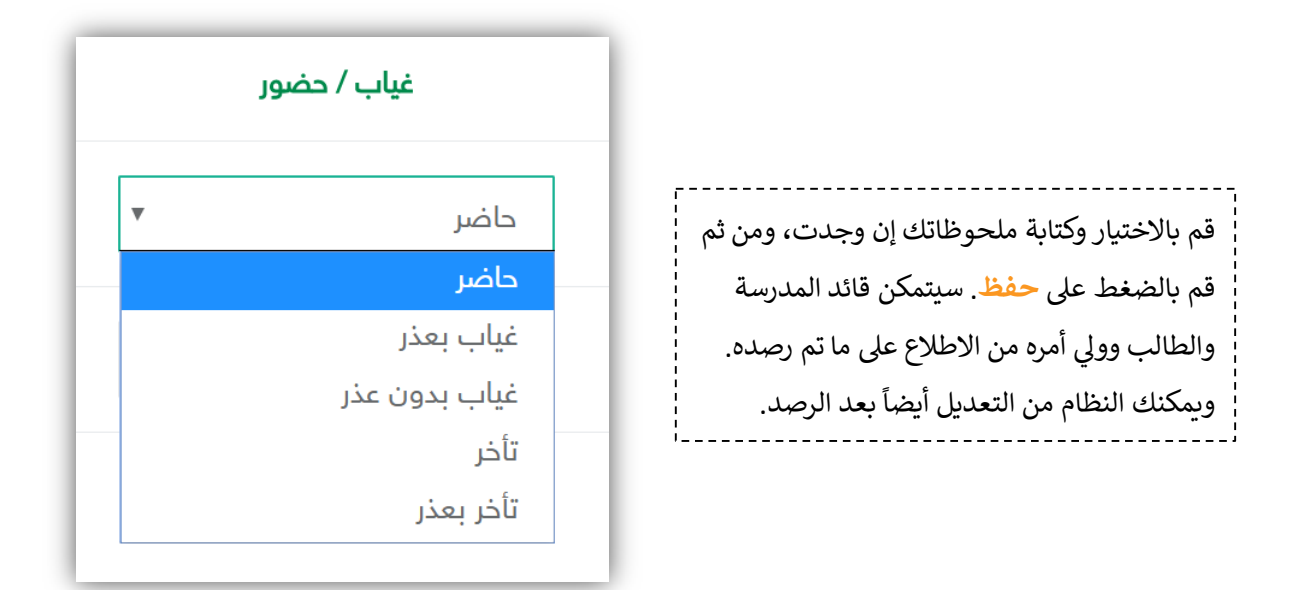

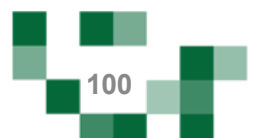